## **PATCHMASTER Basics Training Webinar**

If you have any Patch-Clamp related questions or comments, please feel free to send an email to the HEKA Support Team at:

**support@heka.com**

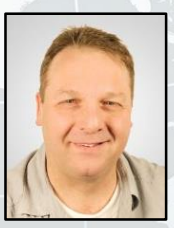

Frank P. Elsen, Ph.D. Electrophysiology Application Scientist Martin Oberhofer, Ph.D. Senior Support Specialist

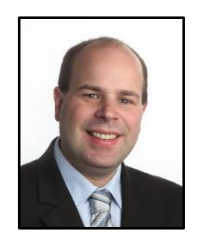

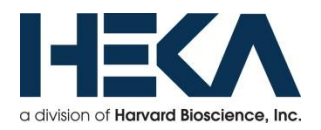

### **Overview**

- **PATCHMASTER – Simple Handling & Easy Work Flow**
- **Installation Procedure (PATCHMASTER & EPC10\_USB)**
- **PATCHMASTER – Windows (Purpose & Function)**
	- o **Graphical User Interface (GUI)**
	- o **Amplifier**
	- o **Oscilloscope**
	- o **Replay**
	- o **Pulse Generator**
	- o **Analysis (online & offline)**
	- o **Protocol Editor ("Assistant")**
	- o **Control**

**PATCHMASTER – Record, Display, Save and Analyze Data**

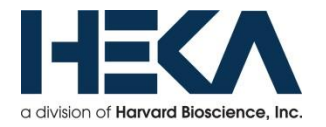

### **PATCHMASTER – Simple Handling & Easy Work Flow**

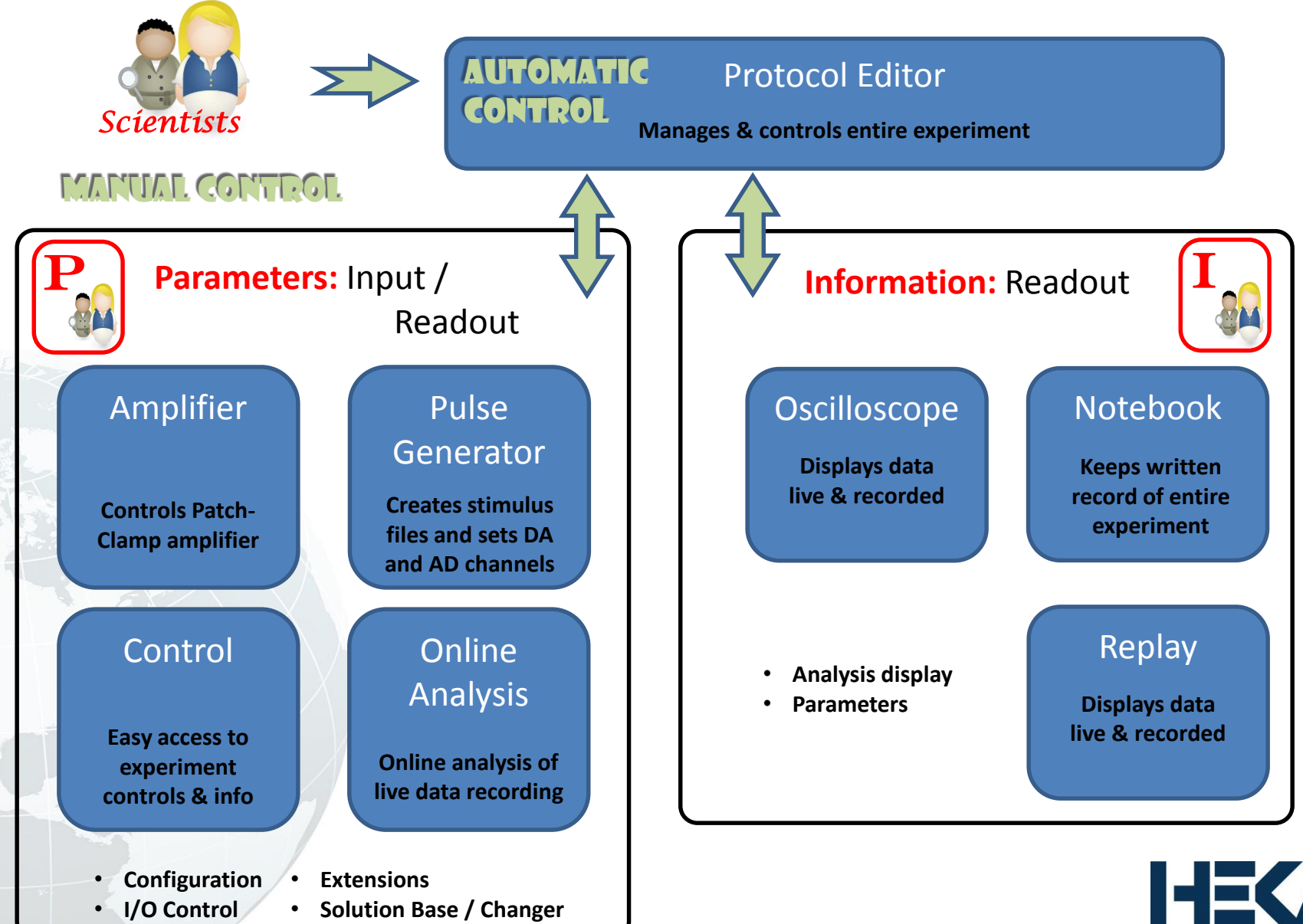

a division of **Harvard Bioscience**, Inc.

### **Installation Procedure**

- □ Hardware Installation: Plug-in EPC10\_USB to direct USB port (PC or Mac)
- $\Box$  Download (www.heka.com) & install driver for protection key (dongle)
- $\Box$  Download & install PATCHMASTER
	- Run "Installer.exe" as administrator
	- 1<sup>st</sup> time run "PATCHMASTER" as administrator, afterwards not required

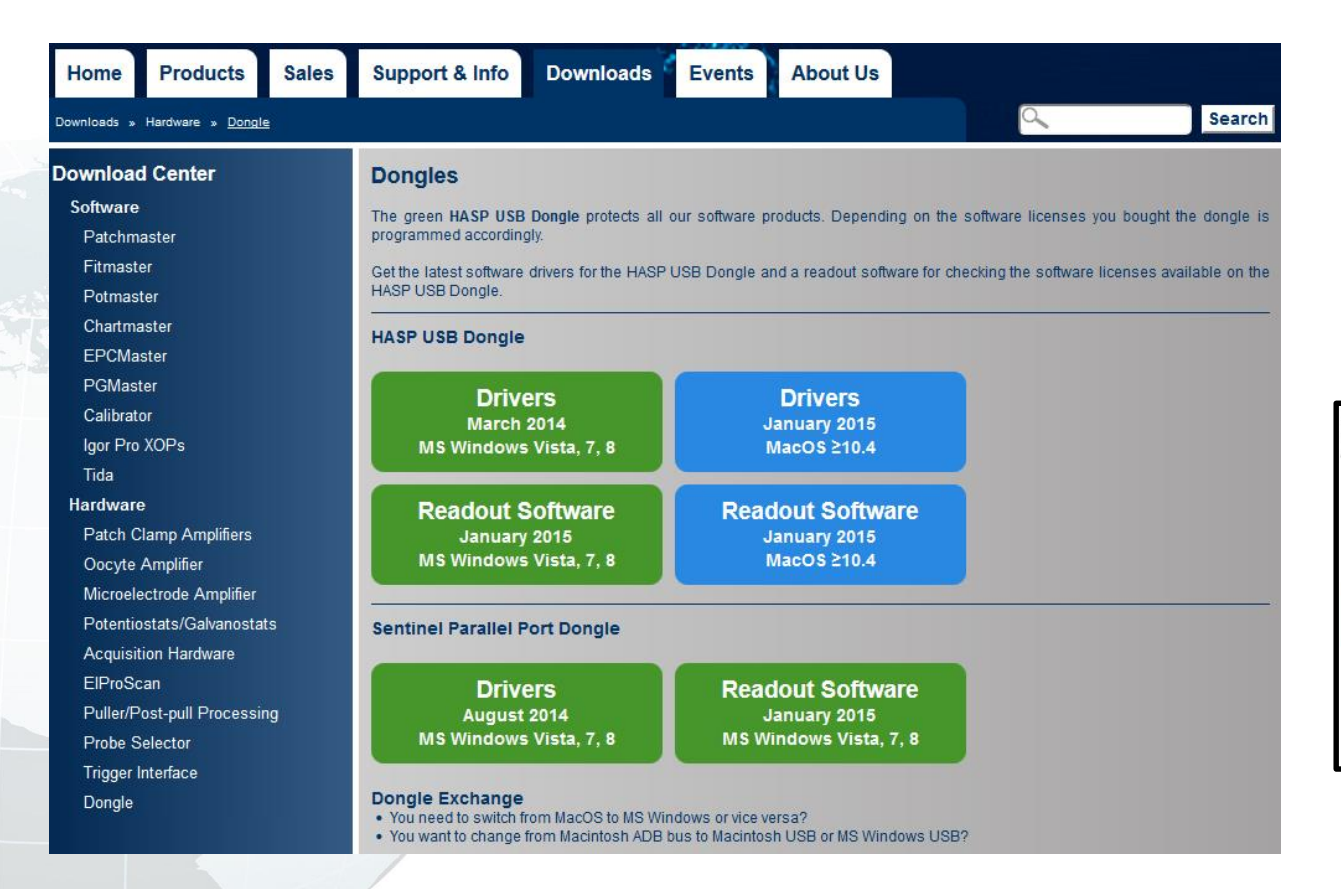

**(Example: PC)**Computer Local Disk (C:) HEKA LIH88 (D:)

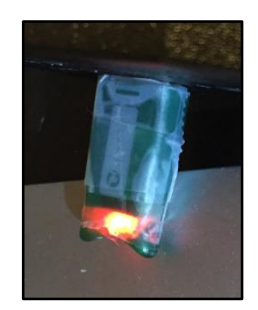

**Illuminated LED indicates "fully functional"**

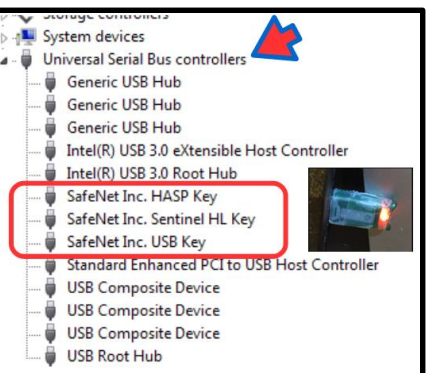

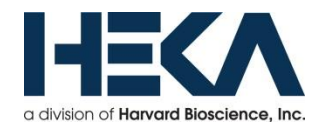

### **Installation Procedure**

- $\Box$  Hardware Installation: Plug-in EPC10 USB to direct USB port (PC or Mac)
- $\Box$  Download (www.heka.com) & install driver for protection key (dongle)
- $\Box$  Download & install PATCHMASTER
	- Run "Installer.exe" as administrator
	- 1<sup>st</sup> time run "PATCHMASTER" as administrator, afterwards not required

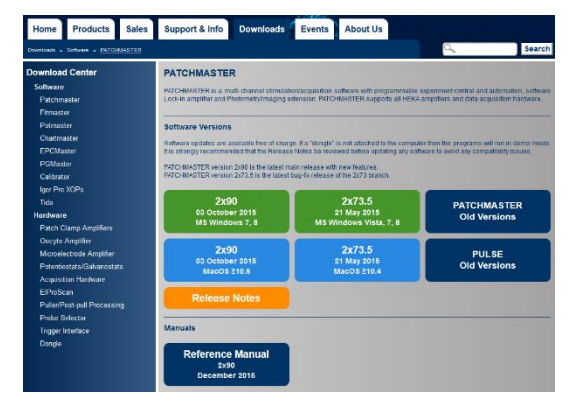

### **Program Files** ▷ LookupTables Program Files (x86) ◢ Setup\_Protocols Autonomy DefSolutionBase.sol Cisco Equations.txt Citrix LIH88Driver.dll O, **Common Files** PatchMaster.exe **Crystal Decisions** PatchMaster.hlp Google PatchMaster.key **HEKA** PatchMaster.set Calibrator Selftest 9x8.EPC Data StimTemplate\_1.tpl Ξ PatchMaster

### **C:\\Program Files (x86)\HEKA\PatchMaster**

### Important Files:

- o PATCHMASTER.exe
- o PATCHMASTER.set
- o Default Files
	- Online Analysis (onl)
	- Pulse Generator (pgf)
	- Protocol Editor (pro)
- o Other Files

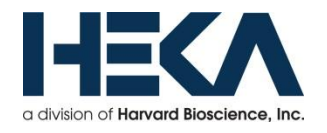

### **PATCHMASTER – Graphical User Interface**

- $\Box$  Different windows for different functions
- $\Box$  Fully customizable and modifications are automatically saved in the PATCHMASTER.set file (Save & Exit)

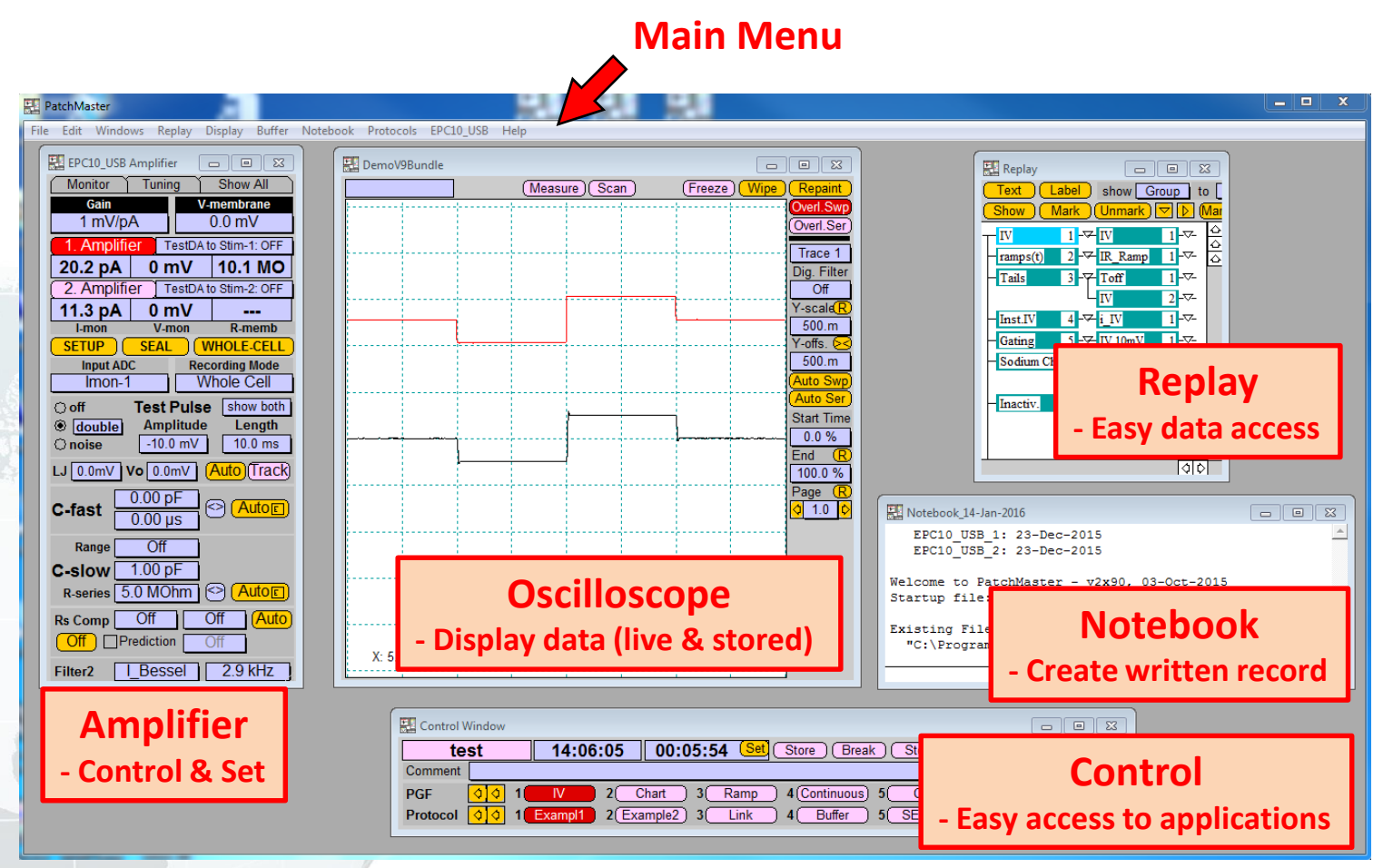

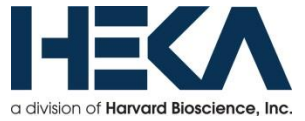

## **PATCHMASTER – Graphical User Interface**

- $\Box$  Different windows for different functions
- $\Box$  Fully customizable and modifications are automatically saved in the PATCHMASTER.set file (Save & Exit)

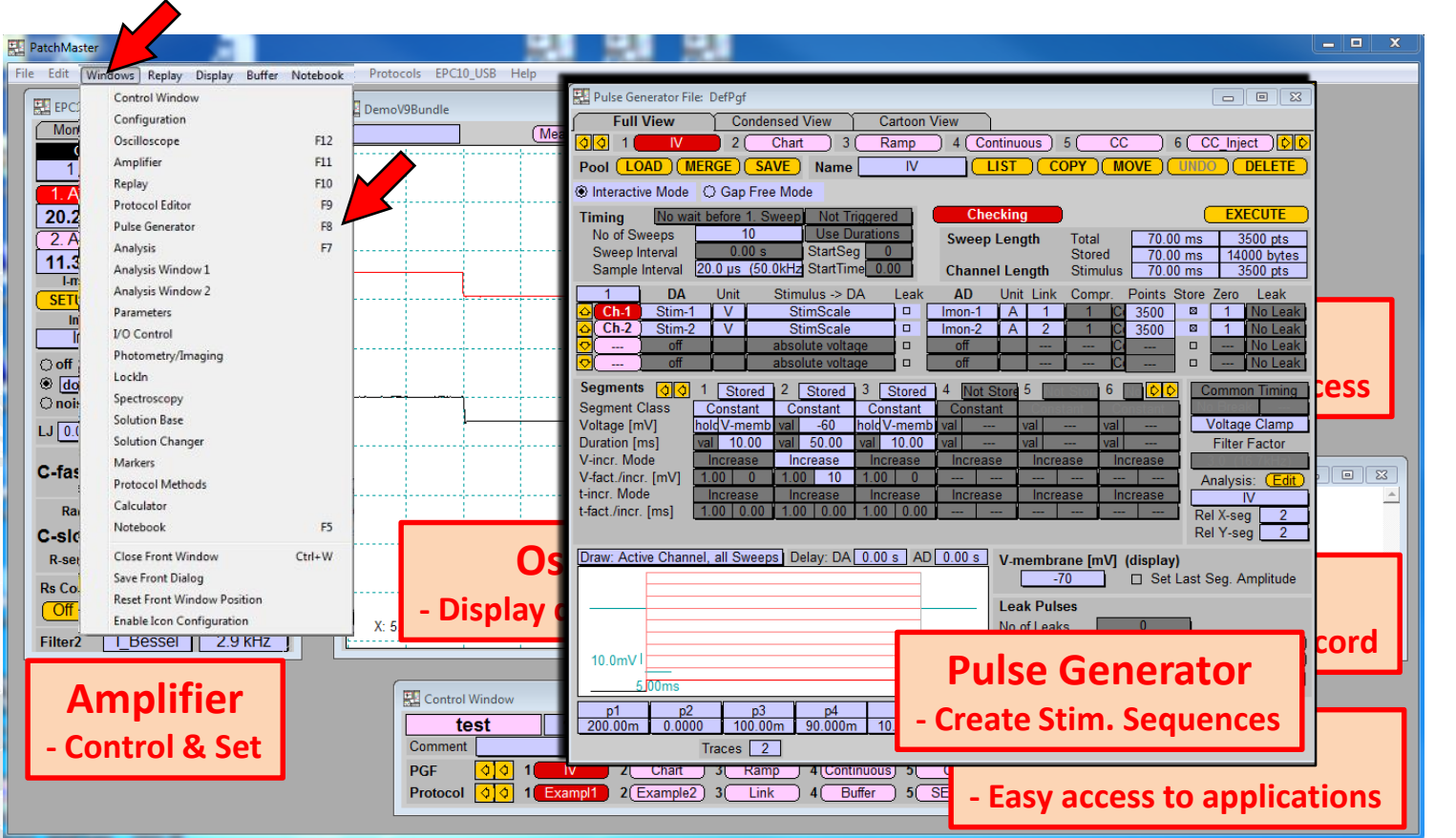

### **"Windows" menu**

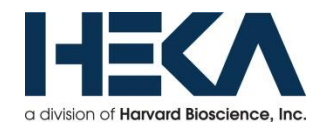

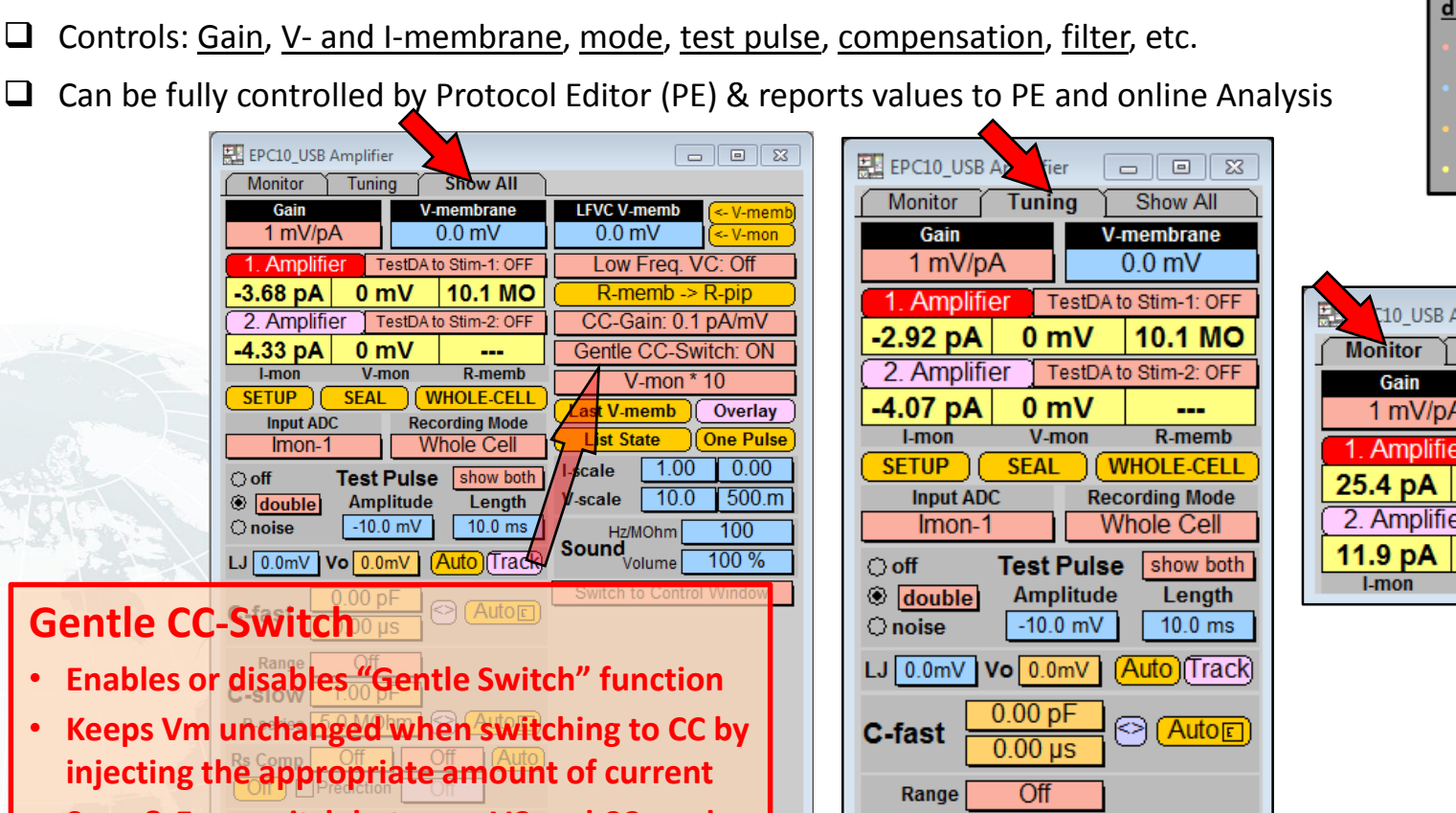

 $1.00<sub>pF</sub>$ 

5.0 MOhm

**Bessel** 

Off

□Prediction

?

 $\overline{Off}$ 

Off

Auto $\Box$ 

 $2.9$  kHz

(Auto)

**C-slow** 

**R-series** 

**Rs Comp** 

0ff

Filter<sub>2</sub>

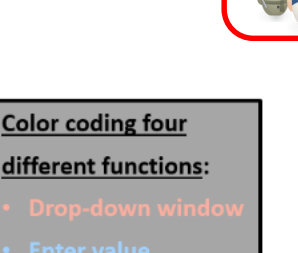

 $\overline{\mathbf{P}}$ 

**Auto or Enter Value Display only** 

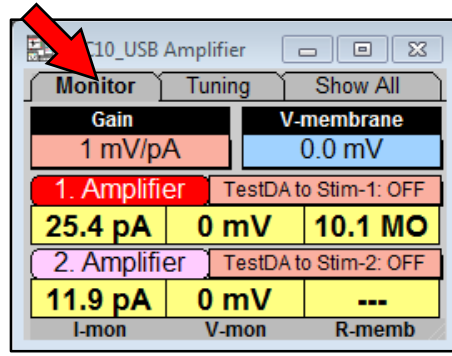

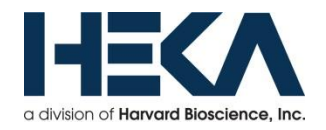

EL EPC10\_USB Amplifier **Monitor** Tunina **Show All** Gain V-membrane 1 mV/pA  $0.0<sub>m</sub>$ 1. Amplifier TestDA to Stim-1: OFF  $-3.68$  pA  $0<sub>m</sub>$ **10.1 MO** 2. Amplifier TestDA to Stim-2: OFF  $-4.33<sub>D</sub>A$  $0<sub>m</sub>$ I-mon V-mon R-memb **SETUP SEAL WHOLE-CELI Input ADC Recording Mode**  $Imon-1$ **Whole Cell Test Pulse** ○ off show both **Amplitude** double  $-10.0$  mV  $10.0$  ms  $\bigcirc$  noise  $LJ$  0.0mV  $V$   $\overline{O.0mV}$ Auto **Gentle CC-Switch**

Full Control: EPC9, EPC10 and EPC800 amplifiers (iTEV90)

(limited control (through telegraphing outputs): EPC7, EPC8, AxoPatch, Warner PC-505, etc.)

- **Enables or disables "Gentle Switch" function**
- **Keeps Vm unchanged when switching to CC by injecting the appropriate amount of current**
- **Save & Easy switch between VC and CC mode**

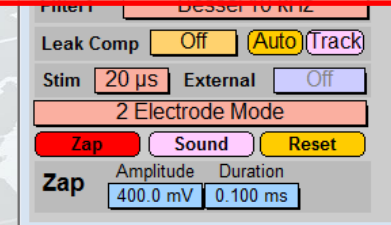

- Full Control: EPC9, EPC10 and EPC800 amplifiers (iTEV90) (limited control (through telegraphing outputs): EPC7, EPC8, AxoPatch, Warner PC-505, etc.)
- □ Controls: Gain, V- and I-membrane, mode, test pulse, compensation, filter, etc.
- $\Box$  Can be fully controlled by Protocol Editor (PE) & reports values to PE and online Analysis

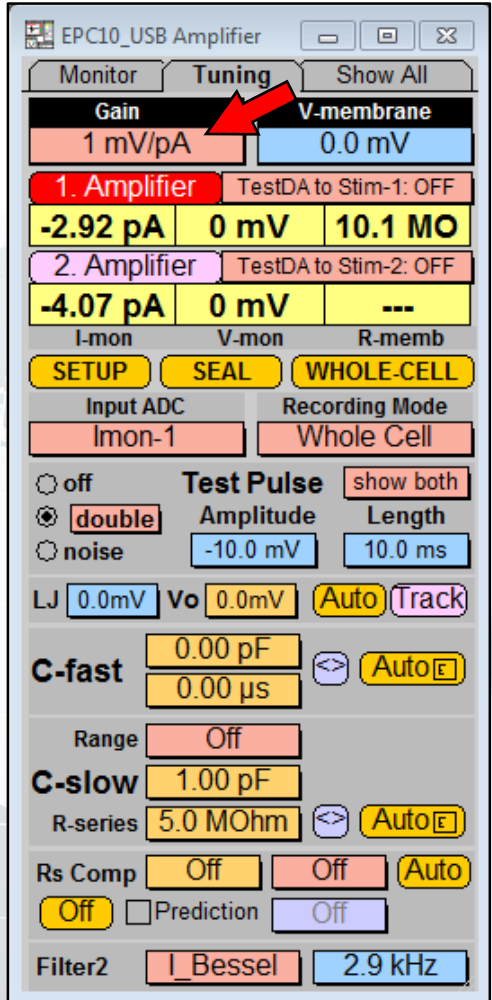

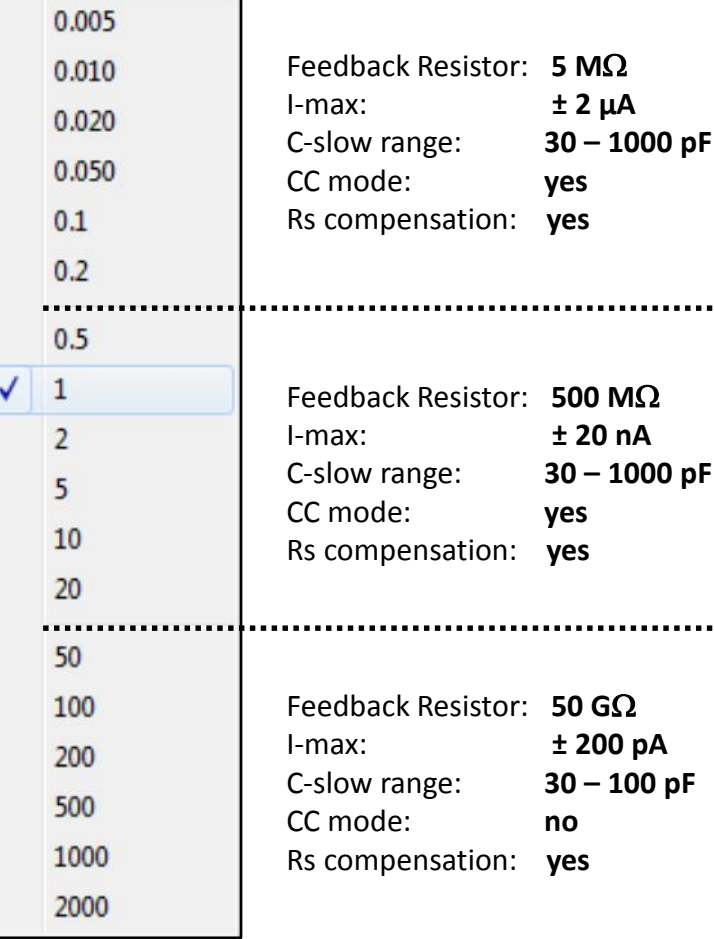

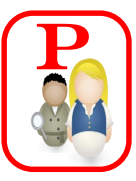

### **Color coding four**

### different functions:

- 
- 
- 
- **Display only**

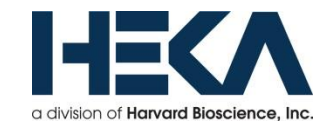

 $\overline{\mathbf{P}}$ 

**Color coding four** 

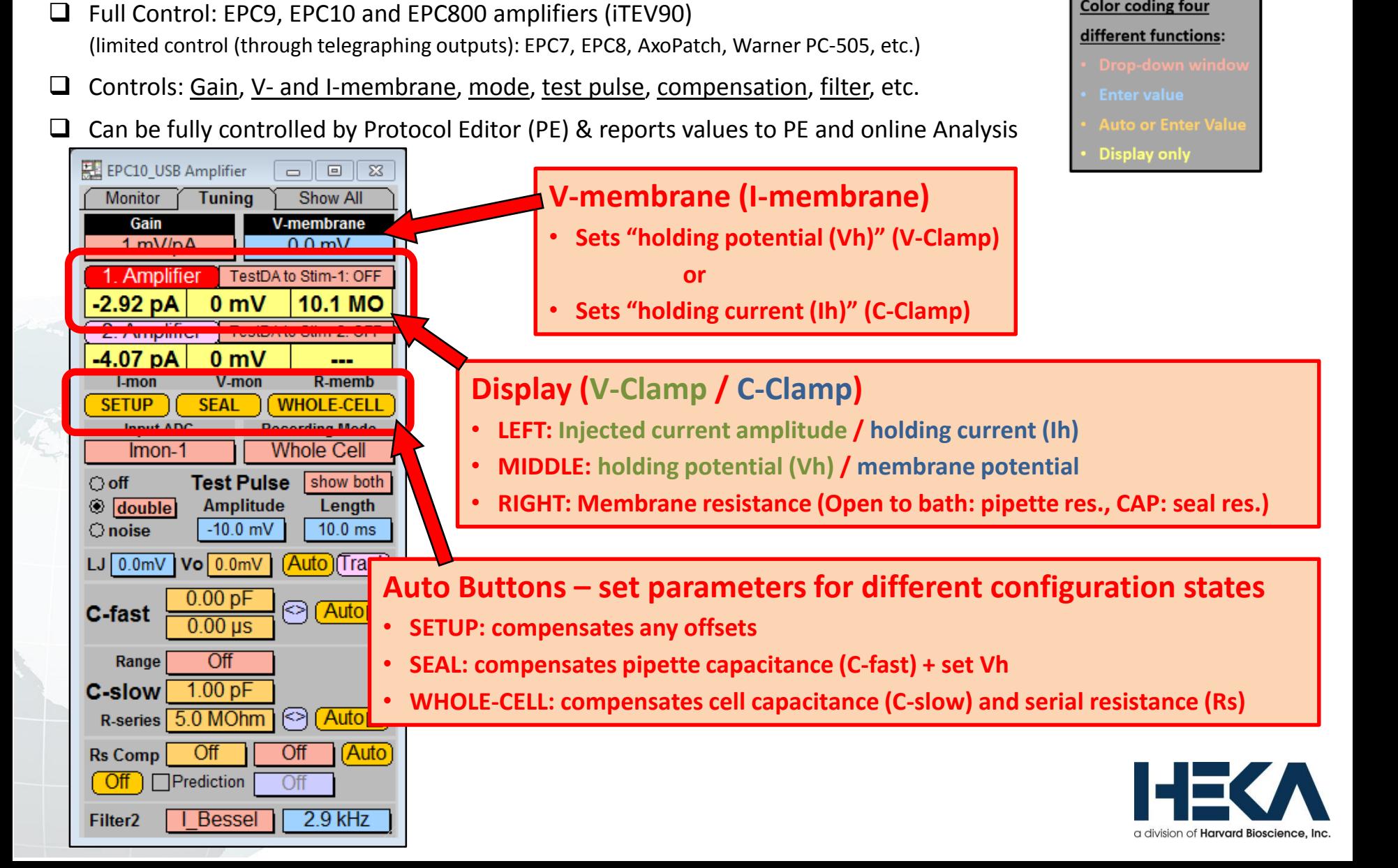

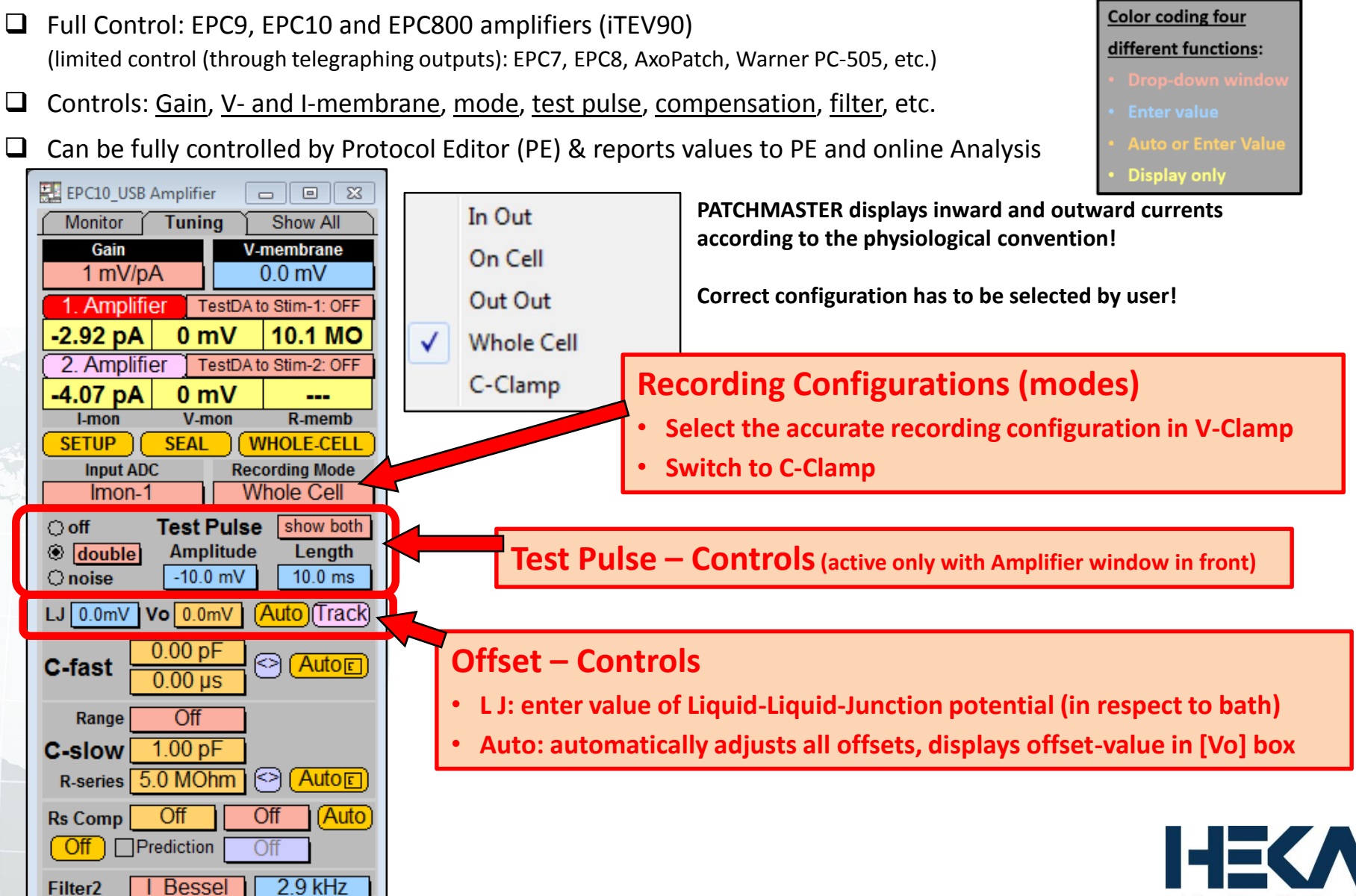

 $\overline{\mathbf{P}}$ 

Full Control: EPC9, EPC10 and EPC800 amplifiers (iTEV90)

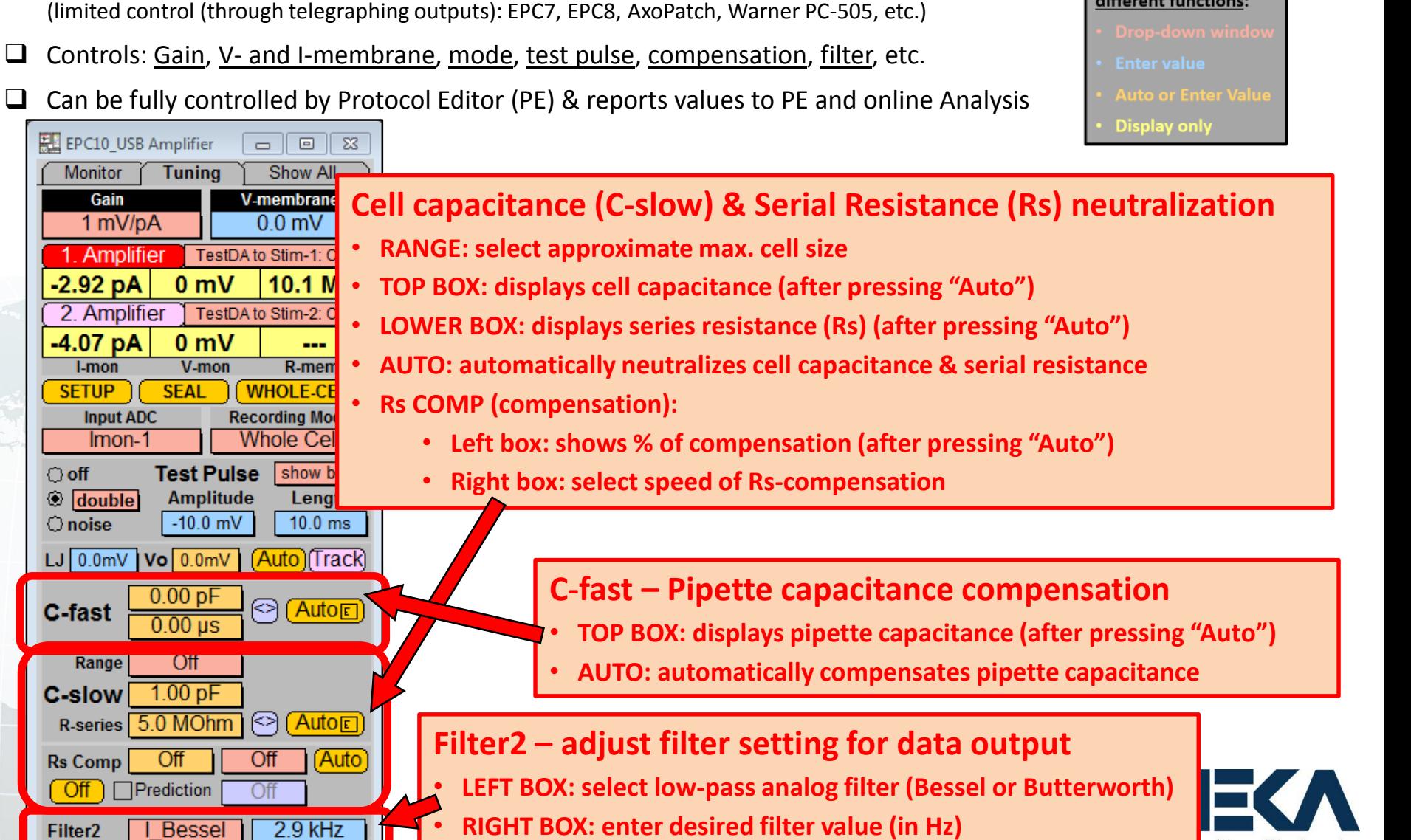

# $\overline{\mathbf{P}}$

of **Harvard Bioscience** 

**Color coding four** different functions:

- Full Control: EPC9, EPC10 and EPC800 amplifiers (iTEV90) (limited control (through telegraphing outputs): EPC7, EPC8, AxoPatch, Warner PC-505, etc.)
- □ Controls: Gain, V- and I-membrane, mode, test pulse, compensation, filter, etc.
- Can be fully controlled by Protocol Editor (PE) & reports values to PE and online Analysis

**EN** Parameters

**Marked Items** 

⊠ Amplifier State

<sup>⊠</sup> Clamp Mode

**D** Ext. Stimulation

⊠ Amplifier

⊠ V-pipette

D Filter 1

**El** Gain

□ List with Traces

### **Main Menu – Windows - Parameters**

EPC10 USB

V-Clamp

 $0.000V$ 

 $0.000$ 

Bessel-10kHz

1.000 mV/pA

Root Items

 $\Box$  Titles

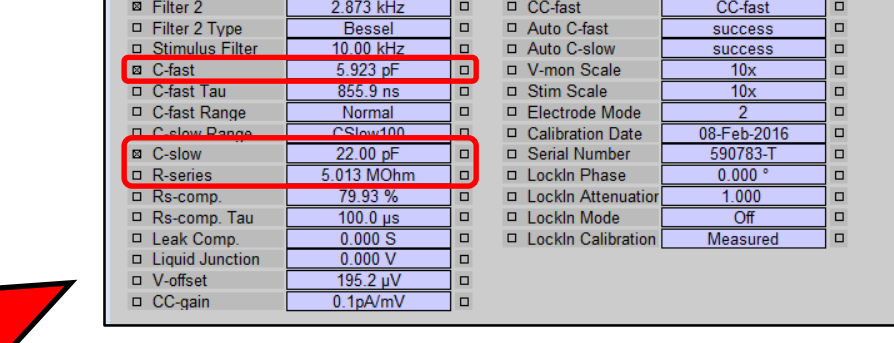

**Group Items** 

LF

Iп

 $\Box$ 

 $\Box$ 

10

 $\Box$ 

 $\Box$ 

Series Items

Copy Flags from [Gr.1 ] Gr.2 ] Gr.3 ] Gr.4

Flag Group 1

Default Flags

Clear all Flags

D Low Freq VC

**D** LFVC V-memb

- Respective parameters are updated by pressing "Auto"
- Parameter values at time of data recording are saved with data file

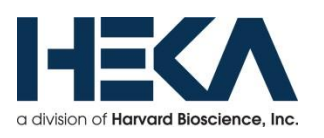

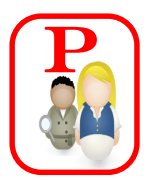

## **Auto or Enter Value Display only**

[Flag Group 2] [Flag Group 3] [Flag Group 4]

 $\Box$ 

 $\Box$ 

**Trace Items** 

**Target to File** 

Marked to File

Info to Notebook Gr.1

Sweep Items

LFVC Off

 $0.000V$ 

**Target to Notebook** 

Marked to Notebook

**Color coding four** different functions:

 $\begin{array}{c|c|c|c|c|c} \hline \multicolumn{3}{c|}{\textbf{a}} & \multicolumn{3}{c|}{\textbf{b}} & \multicolumn{3}{c|}{\textbf{c}} \\ \hline \multicolumn{3}{c|}{\textbf{a}} & \multicolumn{3}{c|}{\textbf{b}} & \multicolumn{3}{c|}{\textbf{c}} \\ \hline \multicolumn{3}{c|}{\textbf{a}} & \multicolumn{3}{c|}{\textbf{b}} & \multicolumn{3}{c|}{\textbf{c}} \\ \hline \multicolumn{3}{c|}{\textbf{b}} & \multicolumn{3}{c|}{\textbf{c}} & \multicolumn$ 

**Amplifier Items** 

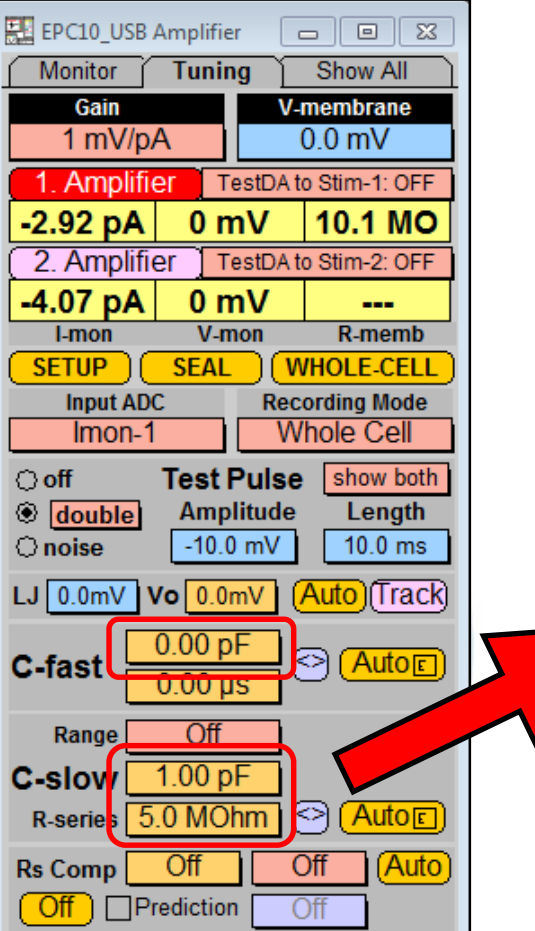

**Bessel** 

Filter<sub>2</sub>

 $2.9$  kHz

### **PATCHMASTER – Oscilloscope Window**

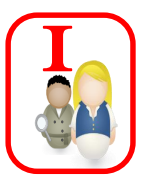

- $\Box$  Displays LIVE current response to:
	- Test Pulse
	- Stimulation sequences (from Pulse Generator)
- $\square$  Displays data traces offline from Replay window

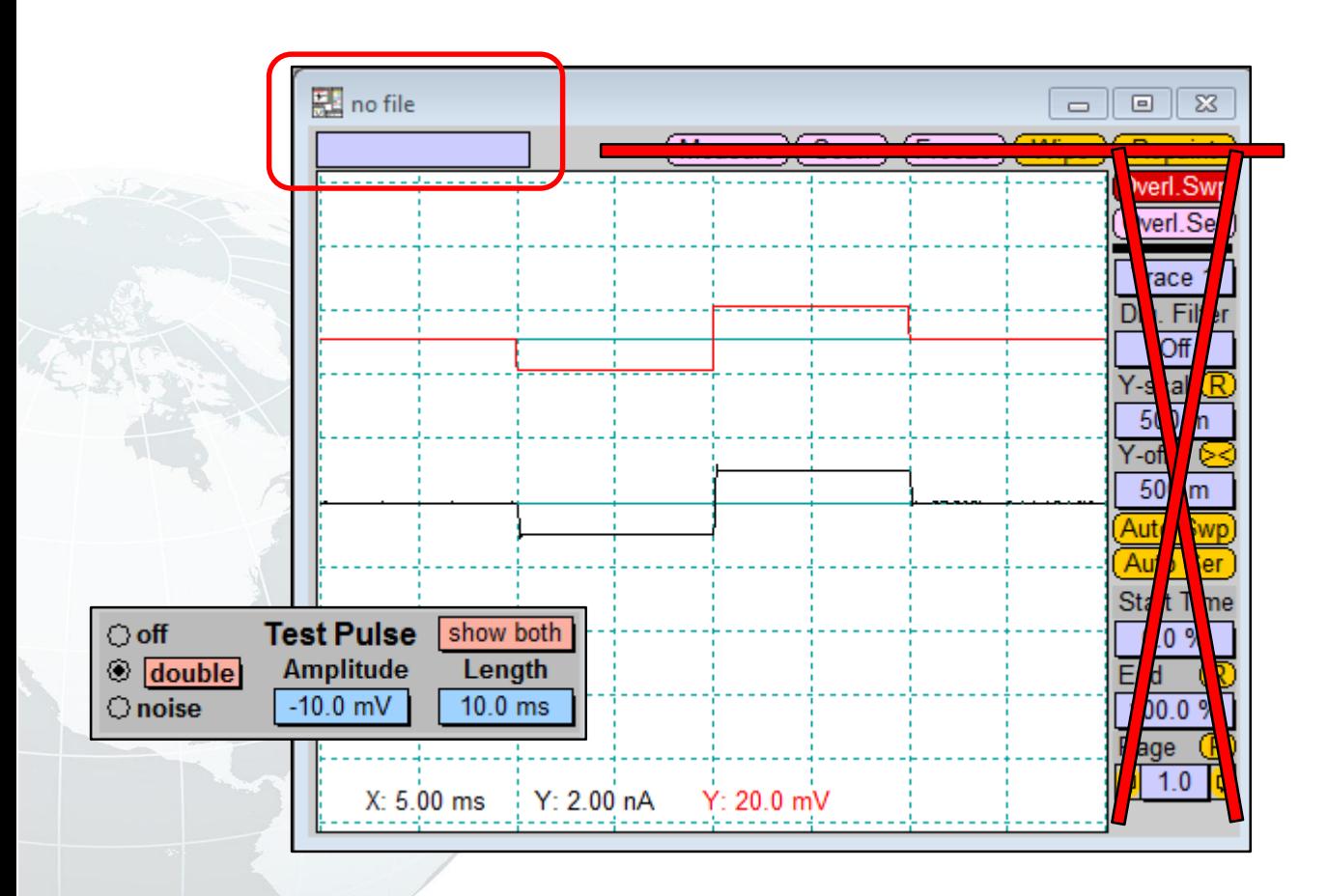

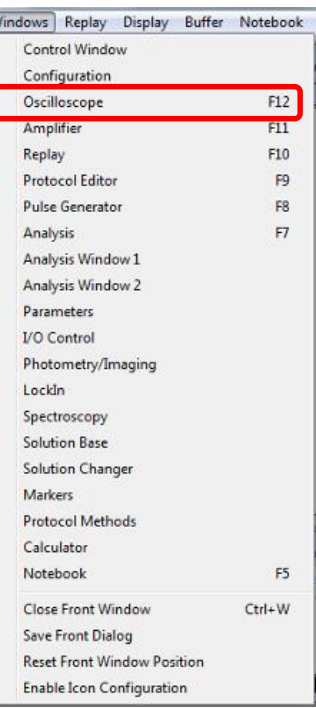

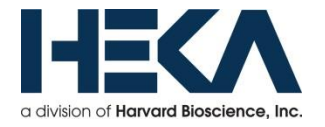

## **PATCHMASTER – Oscilloscope Window**

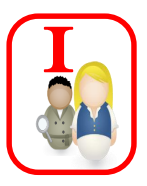

- Displays LIVE current response to:
	- Test Pulse
	- Stimulation sequences (from Pulse Generator)
- $\square$  Displays data traces offline from Replay window

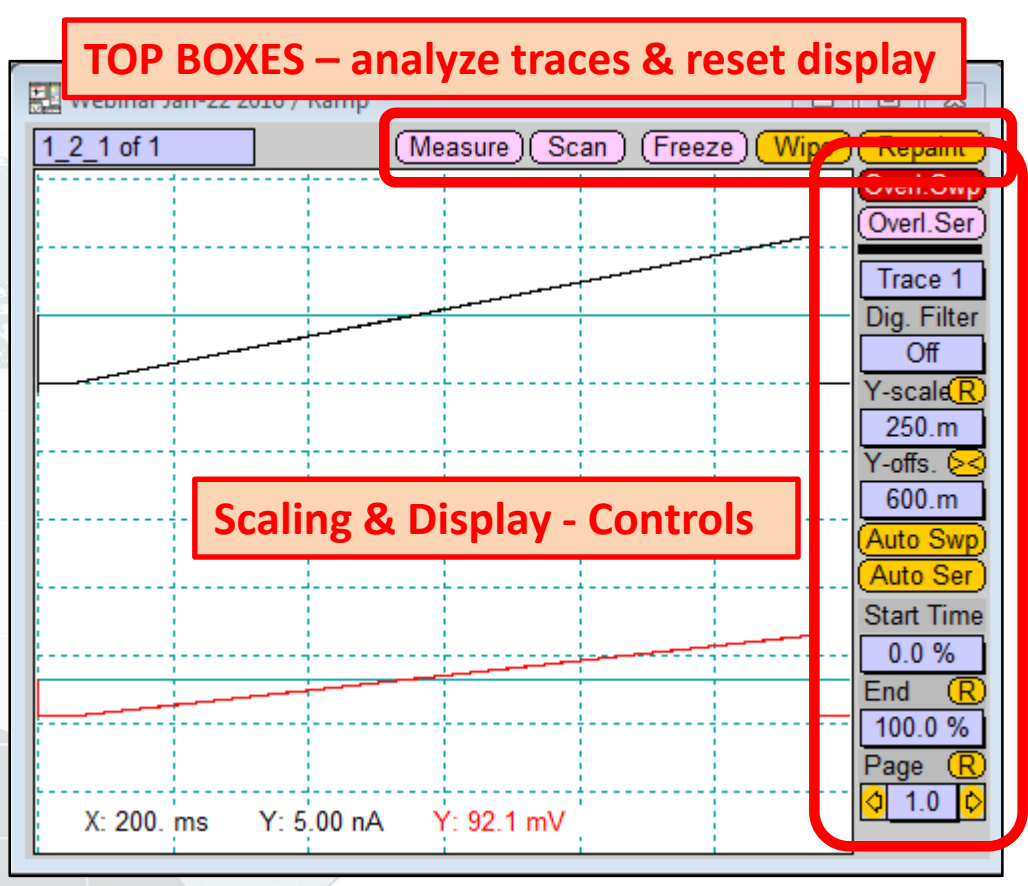

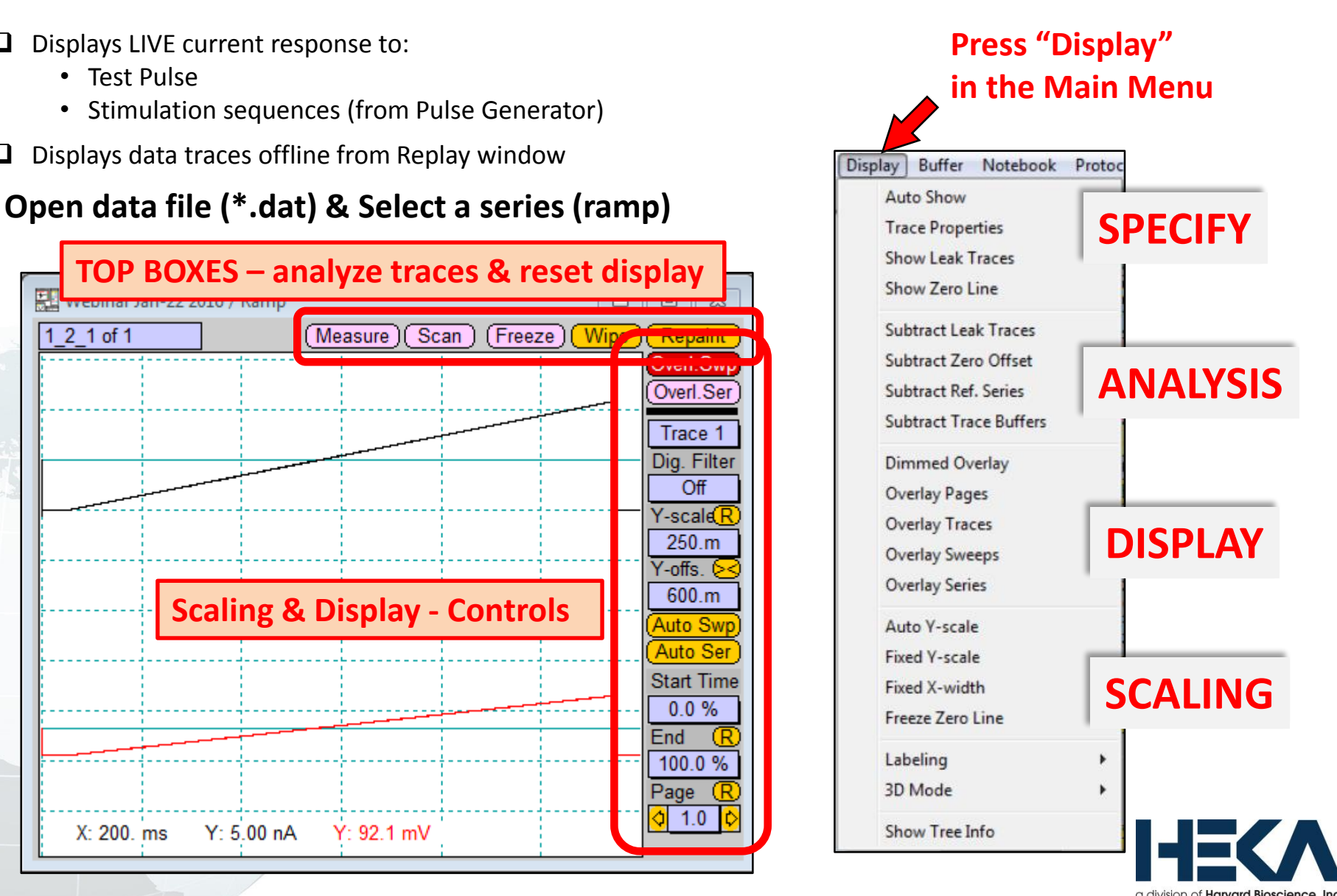

## **PATCHMASTER – Replay Window**

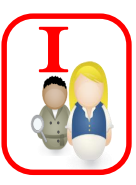

 $F12$ 

 $F11$ F10

 $F9$ 

F8

 $F7$ 

F<sub>5</sub>

a division of **Harvard Bioscience**. Inc.

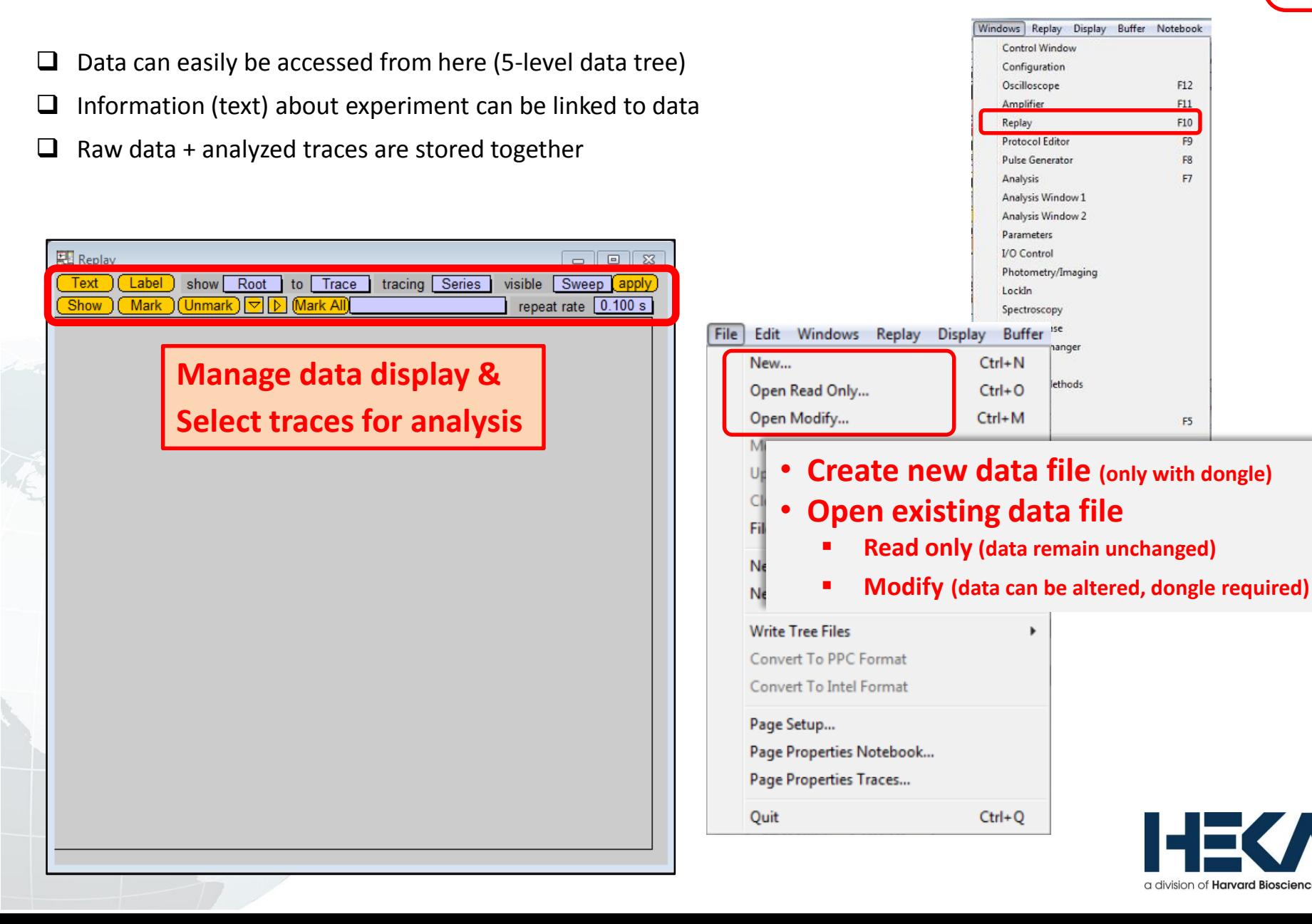

## **PATCHMASTER – Replay Window**

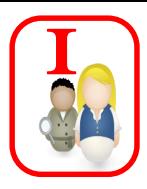

- $\Box$  Data can easily be accessed from here (5-level data tree)
- $\Box$  Information (text) about experiment can be linked to data
- $\Box$  Raw data + analyzed traces are stored together

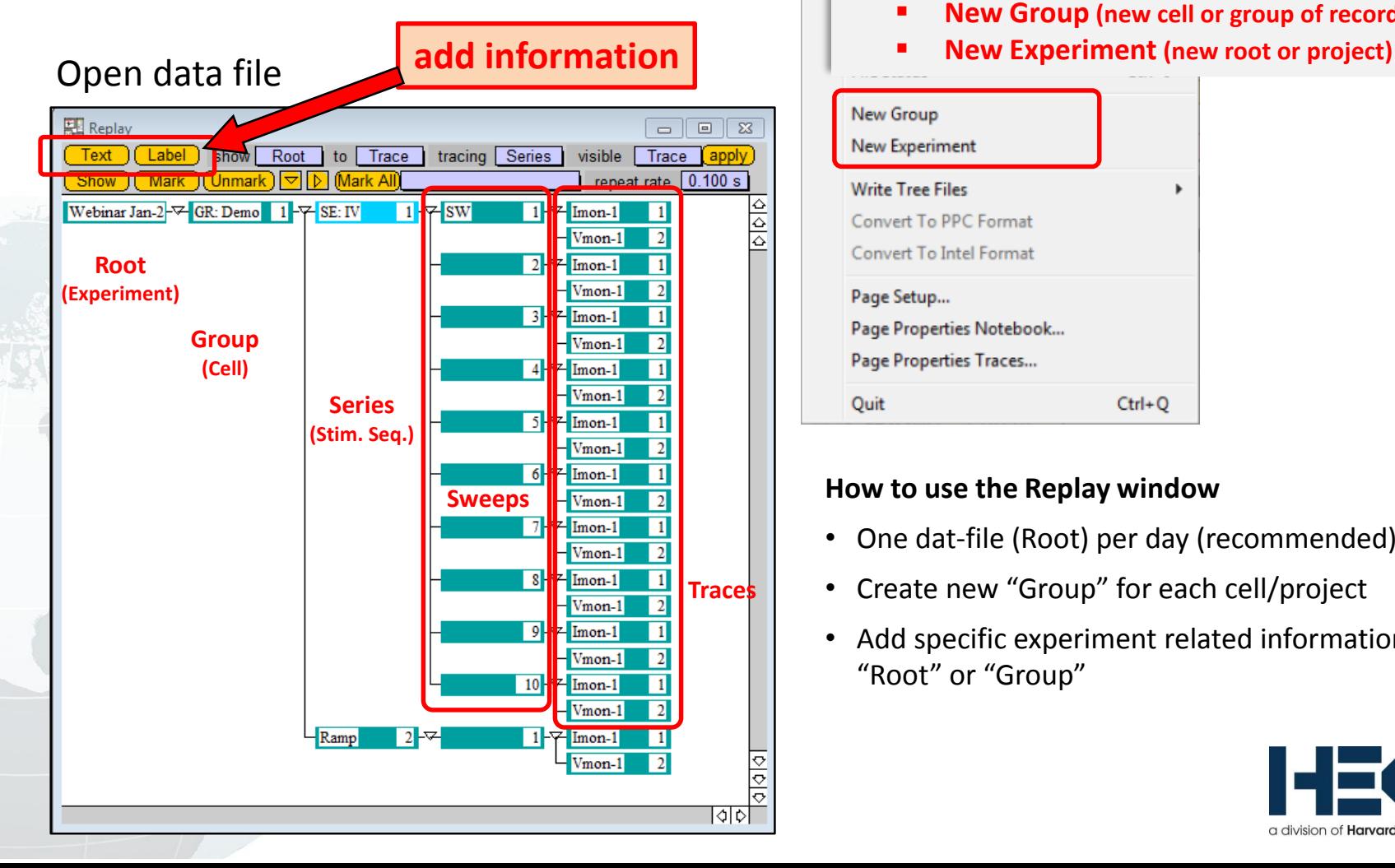

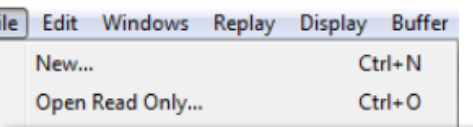

### • **Insert new branch (only with dongle)**

- **New Group (new cell or group of recordings)**
- 

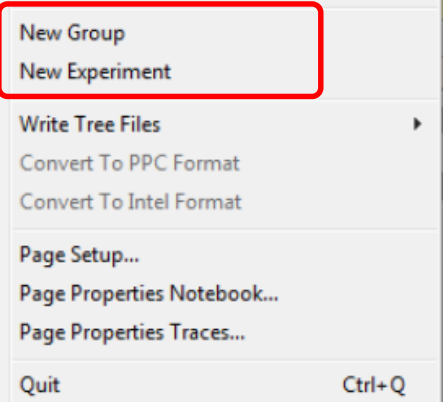

### **How to use the Replay window**

- One dat-file (Root) per day (recommended)
- Create new "Group" for each cell/project
- Add specific experiment related information to "Root" or "Group"

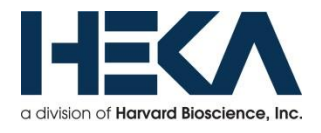

### **PATCHMASTER – Pulse Generator Window**

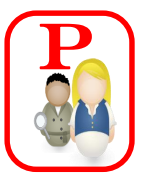

- $\Box$  Creating stimulus sequences (IV-curves, ramps, continuous recordings, etc.)
- $\Box$  Pool of stimulus sequences can be saved in one  $*$ .pgf file
- $\Box$  Provides link to online Analysis

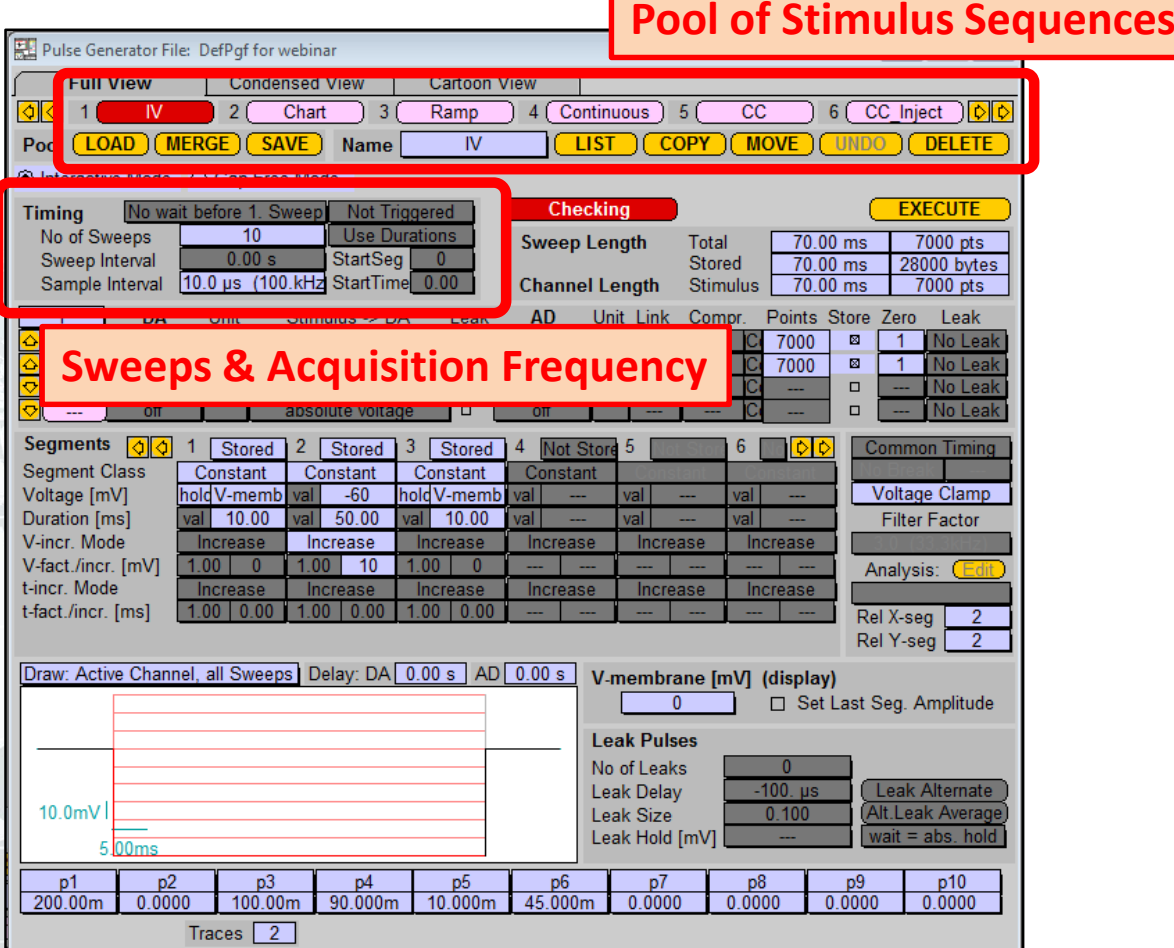

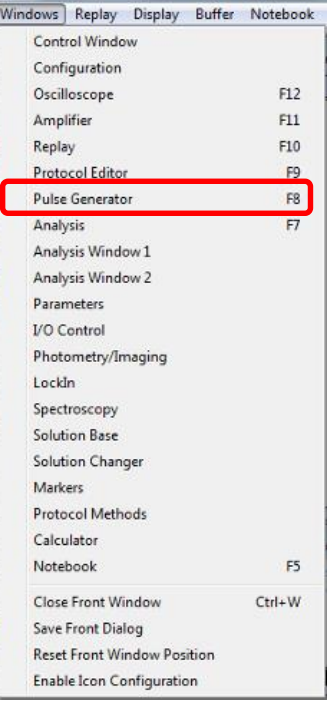

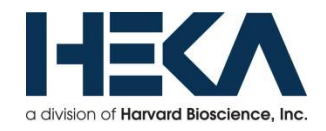

## **PATCHMASTER – Pulse Generator Window**

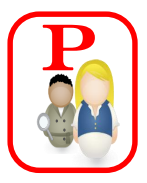

a division of Harvard Bioscience, Inc.

- $\Box$  Creating stimulus sequences (IV-curves, ramps, continuous recordings, etc.)
- $\Box$  Pool of stimulus sequences can be saved in one  $*$ .pgf file
- $\Box$  Provides link to online Analysis

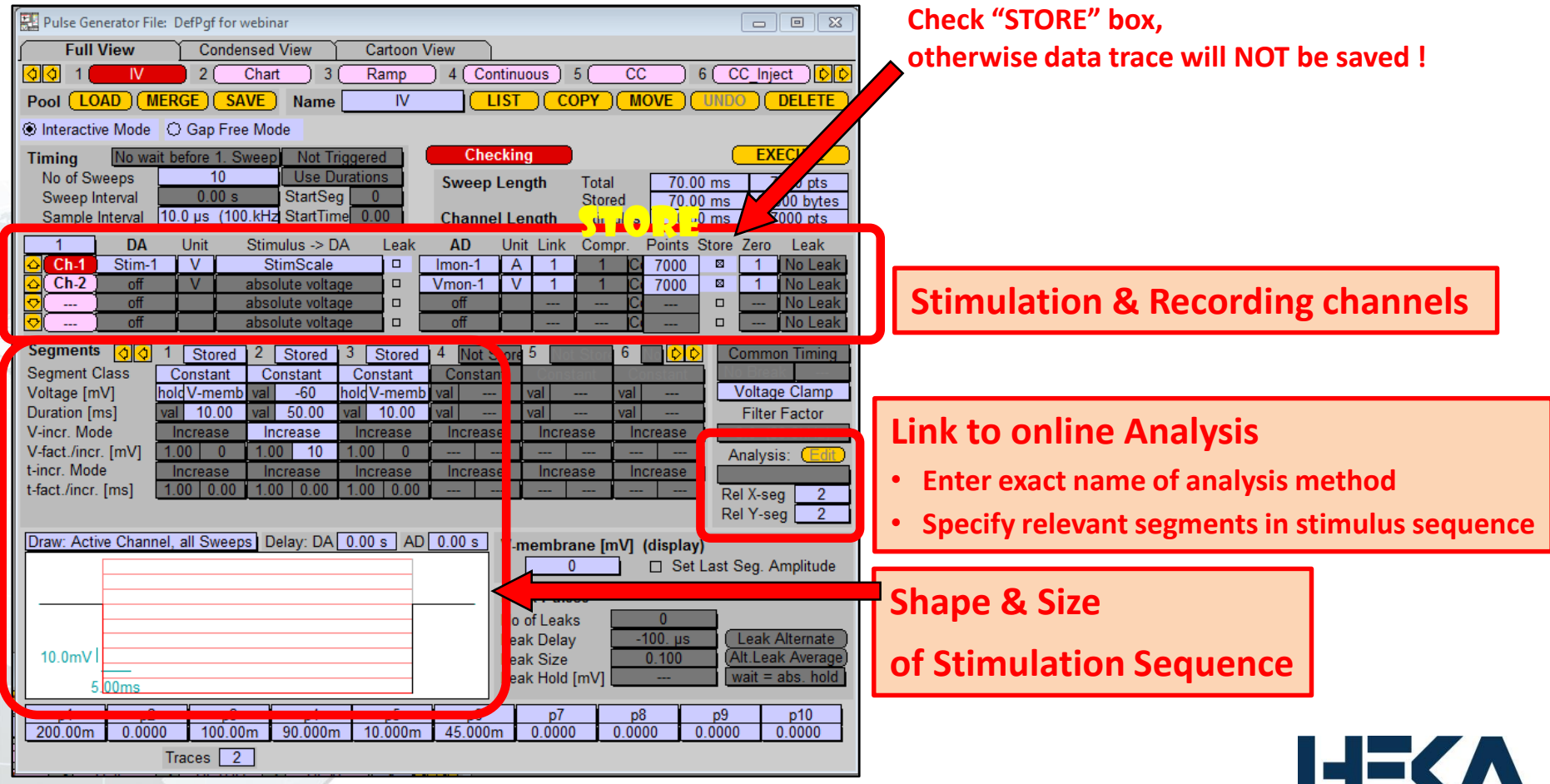

## **PATCHMASTER – Analysis Windows**

 $\overline{\mathbf{P}}$ 

a division of **Harvard Bioscience**. Inc

- $\Box$  Online (live) analysis from recorded data trace & display in separate Analysis window
- $\Box$  Vast amount (98) of analysis functions (timing, stimulation properties, measurements, LockIn, AP analysis, trace & sweep parameters, math, power specs, etc.)
- $\Box$  Offline analysis & display **On/Off & Select Switch** • **Chose if and how Analysis Methods are processed** Analysis: DefAnal Auto Stim Control: Pool **Analysis Methods: Analysis Pool** Windows Replay Display Buffer Notebook M  $\overline{2}$ Chart 3 Ramp Continuous DC Control Window IV Merge Save **New** Move Load Delete: Configuration **Analysis Functions** Oscilloscope  $F12$ Amplifier F11 **Create new Analysis Method or**  বাবা Ampl 1 F10 Replay **Function Type** Ampl Protocol Editor F9 **Select existing method to be edited** Name An Pulse Generator F8 Analysis  $F7$ Input Analysis Window 1 ⊠ Notebook Analysis Window 2 Y-Trace Trace 1 **Not Stored in Values Parameters Display onlyI/O Control** Photometry/Imaging **Cursors Operation Options** LockIn X-, Y-seg. Offset  $\mathbf{0}$  $\overline{0}$ Spectroscopy Cursor Bounds (%)  $0<sub>0</sub>$  $100.0$ **Solution Base** Solution Changer **Markers Protocol Methods Analysis Graphs** Calculator Graph  $On$ Graph 2  $On$ Graph 3  $Off$ Notebook F<sub>5</sub> Save to Tree Copy Print Redraw Close Front Window Ctrl+W No Wrap Scale Axis  $\Box$  Overlay **Graph Entries** Save Front Dialog **Scale Reset Front Window Position** Min Max ⊠ 1 □ 2  $\Box$  4 Enable Icon Configuration  $-60.0m$  $30.0<sub>m</sub>$ Auto Swp. Ampl 1 Ampl Ampl Ampl 1 X  $-120.p$ 60.2p Auto Swp. Mean Ampl 1 Ampl 1 Ampl 1 **Modify Axis**  $\square$  Share X-axis **Graph Positions** 12345678901234 Graph in Window 1 **88000000000000000** Graph in Window 2 000000000000000

## **PATCHMASTER – Analysis Windows**

 $\overline{\mathbf{P}}$ 

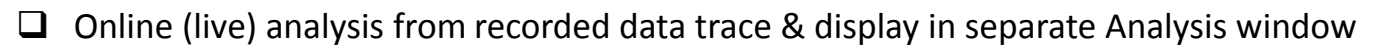

 $\Box$  Vast amount (98) of analysis functions (timing, stimulation properties, measurements, LockIn, AP analysis, trace & sweep parameters, math, power specs, etc.)

 $\Box$  Offline analysis & display

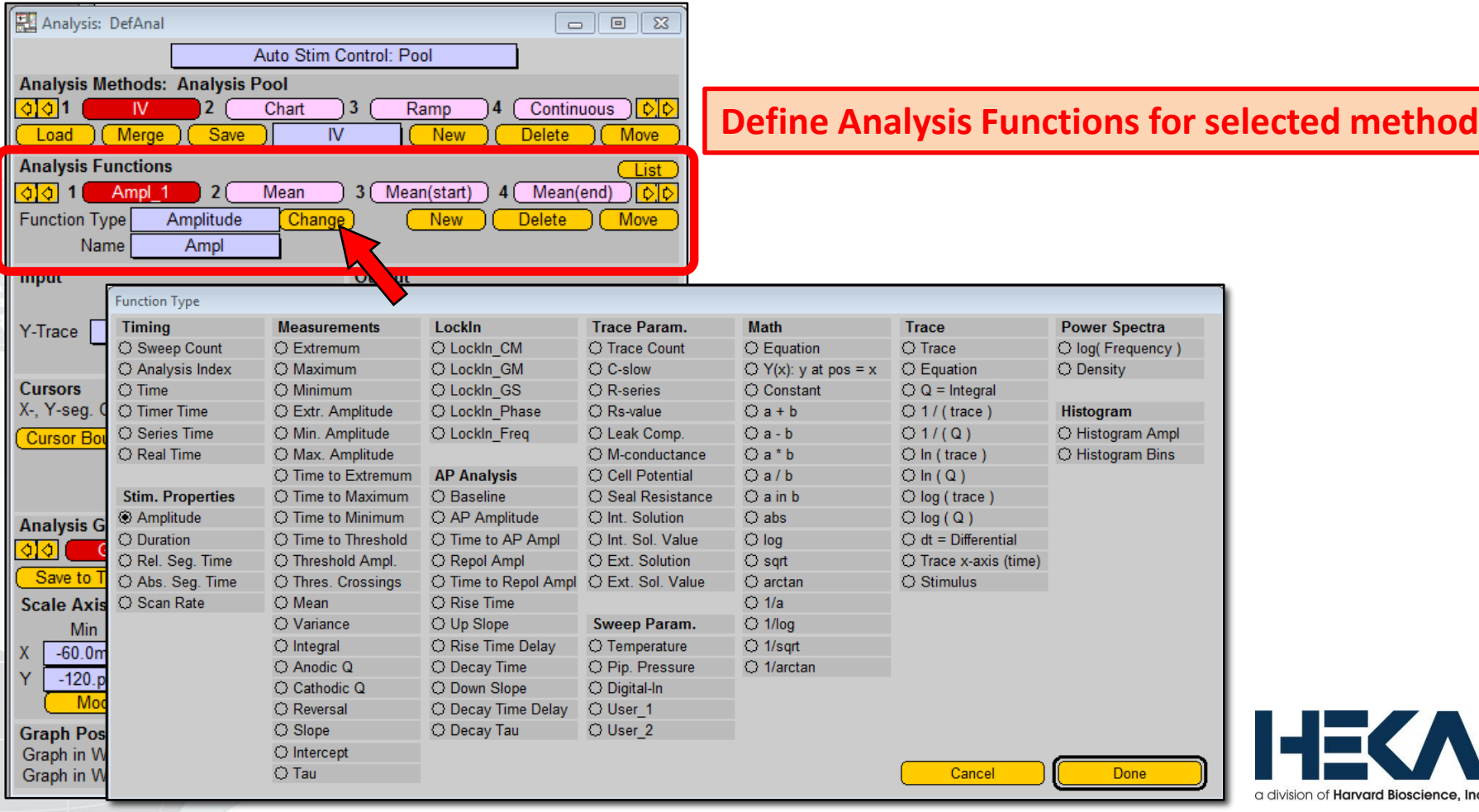

## **PATCHMASTER – Analysis Windows**

- $\Box$  Online (live) analysis from recorded data trace & display in separate Analysis window
- $\Box$  Vast amount (98) of analysis functions (timing, stimulation properties, measurements, LockIn, AP analysis, trace & sweep parameters, math, power specs, etc.)
- $\Box$  Offline analysis & display

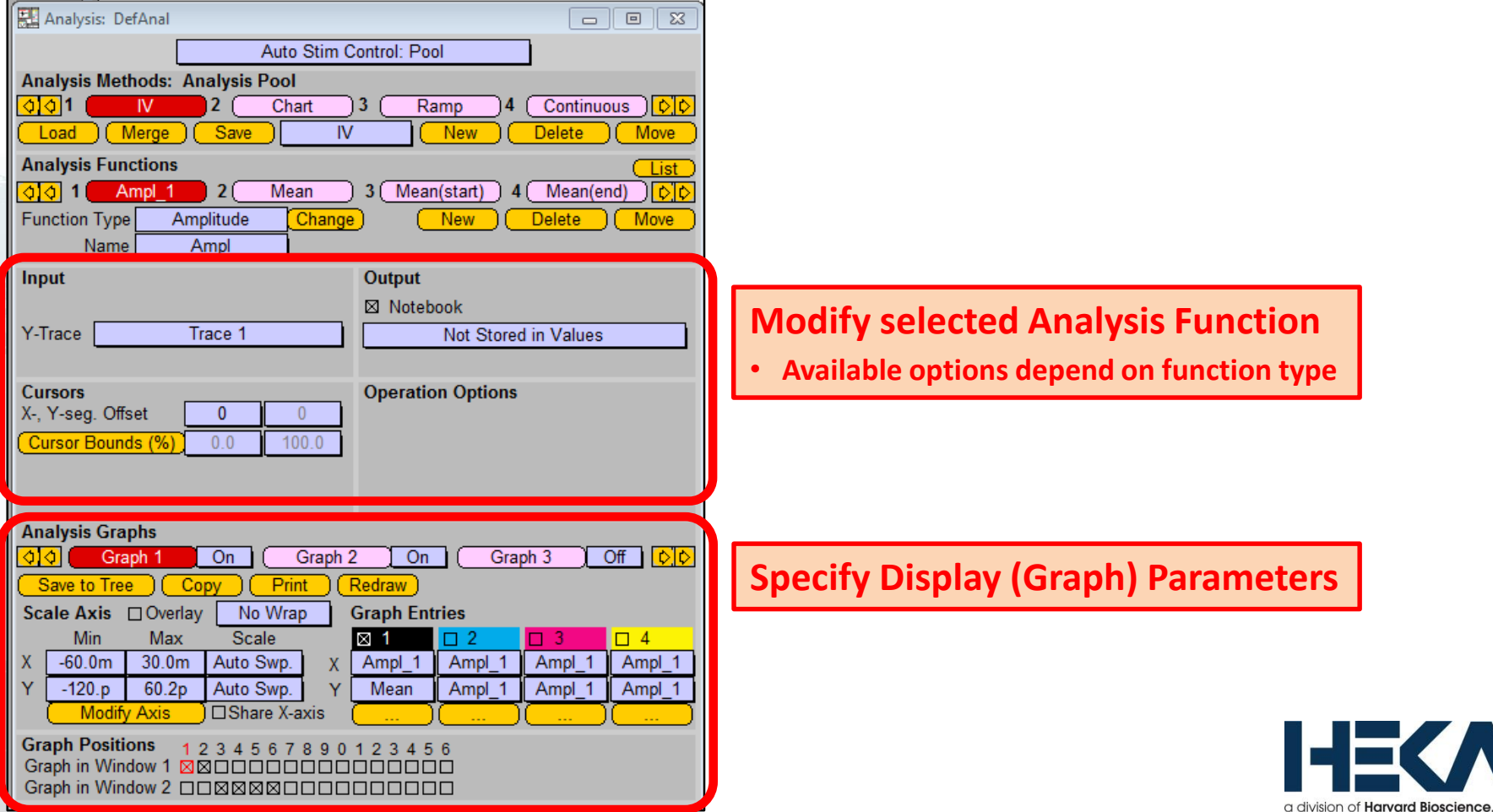

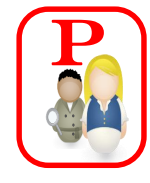

### **PATCHMASTER – Protocol Editor**

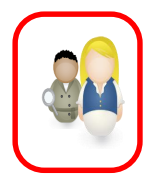

- $\Box$  Allows user to fully automate entire experiment (amplifier, acquisition and analysis)
- $\square$  Saving settings allows user to replicate experimental conditions precisely
- $\Box$  Exchange of protocol files between colleagues

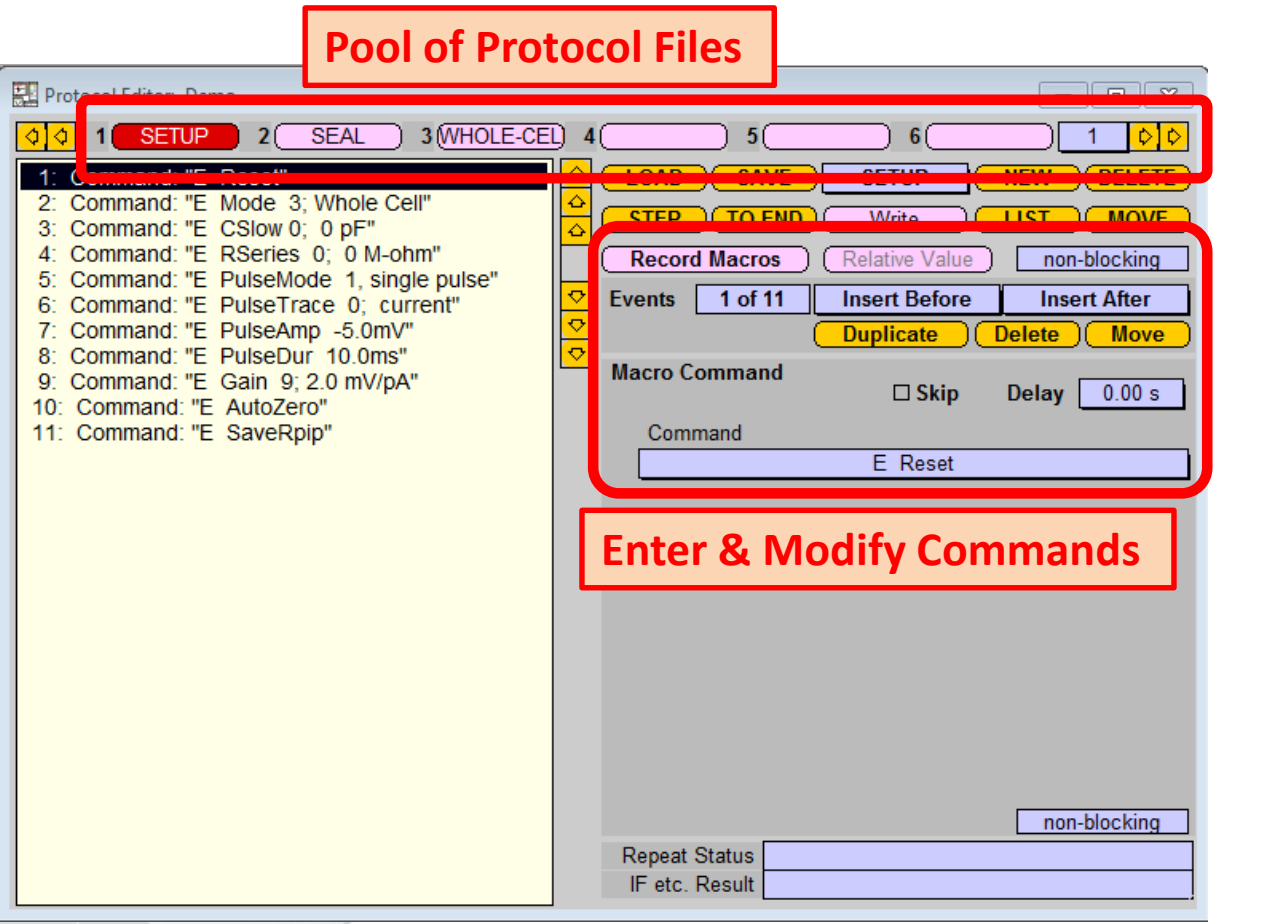

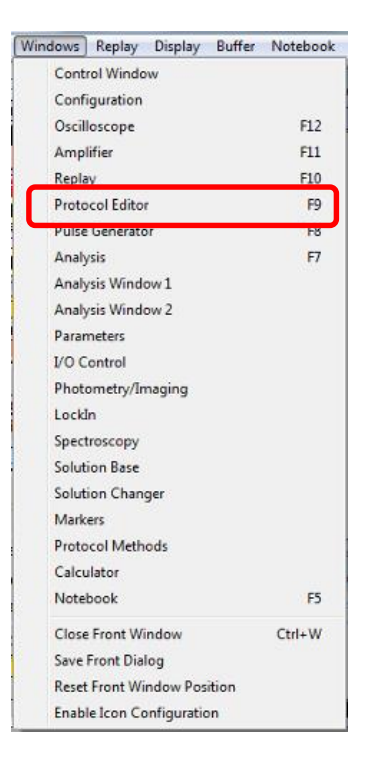

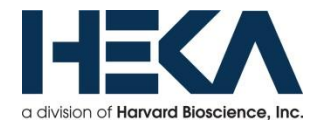

### **PATCHMASTER – Protocol Editor**

Protocol Sequence

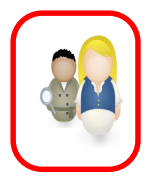

- $\Box$  Allows user to fully automate entire experiment (amplifier, acquisition and analysis)
- $\Box$  Saving settings allows user to replicate experimental conditions precisely
- $\Box$  Exchange of protocol files between colleagues

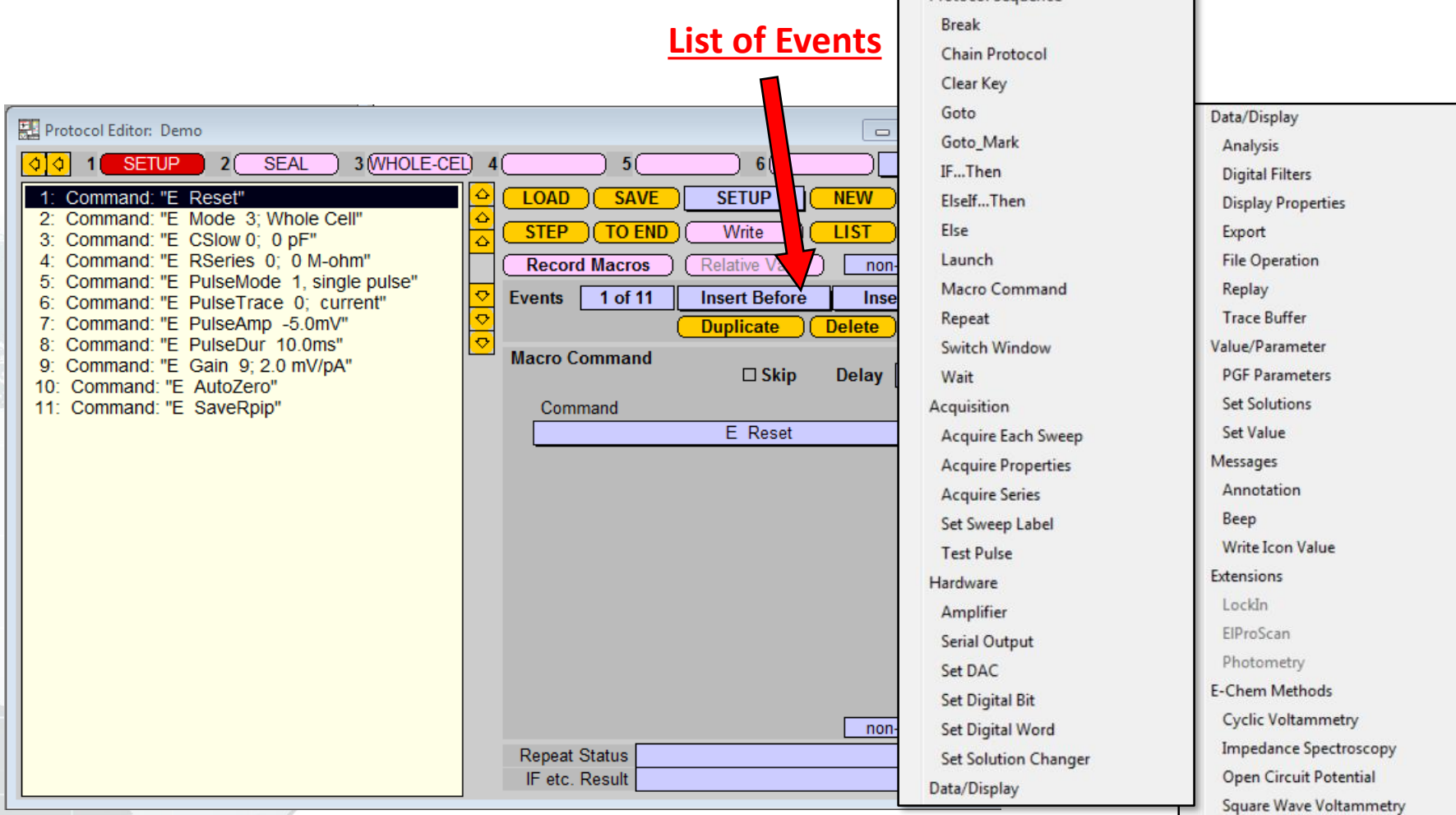

### **PATCHMASTER – Control window**

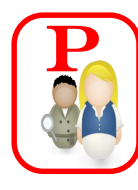

 $F12$ 

F11 F10

F9

F8 F7

Windows Replay Display Buffer Notebook

Control Window Configuration Oscilloscope

Amplifier

Protocol Editor Pulse Generator

Replay

Analysis

### $\Box$  Provides controls to steer the experimental procedure

- $\Box$  Offers information on status of current experiment
- Easy access to 1-click activation of all stimulus sequences and protocol scripts

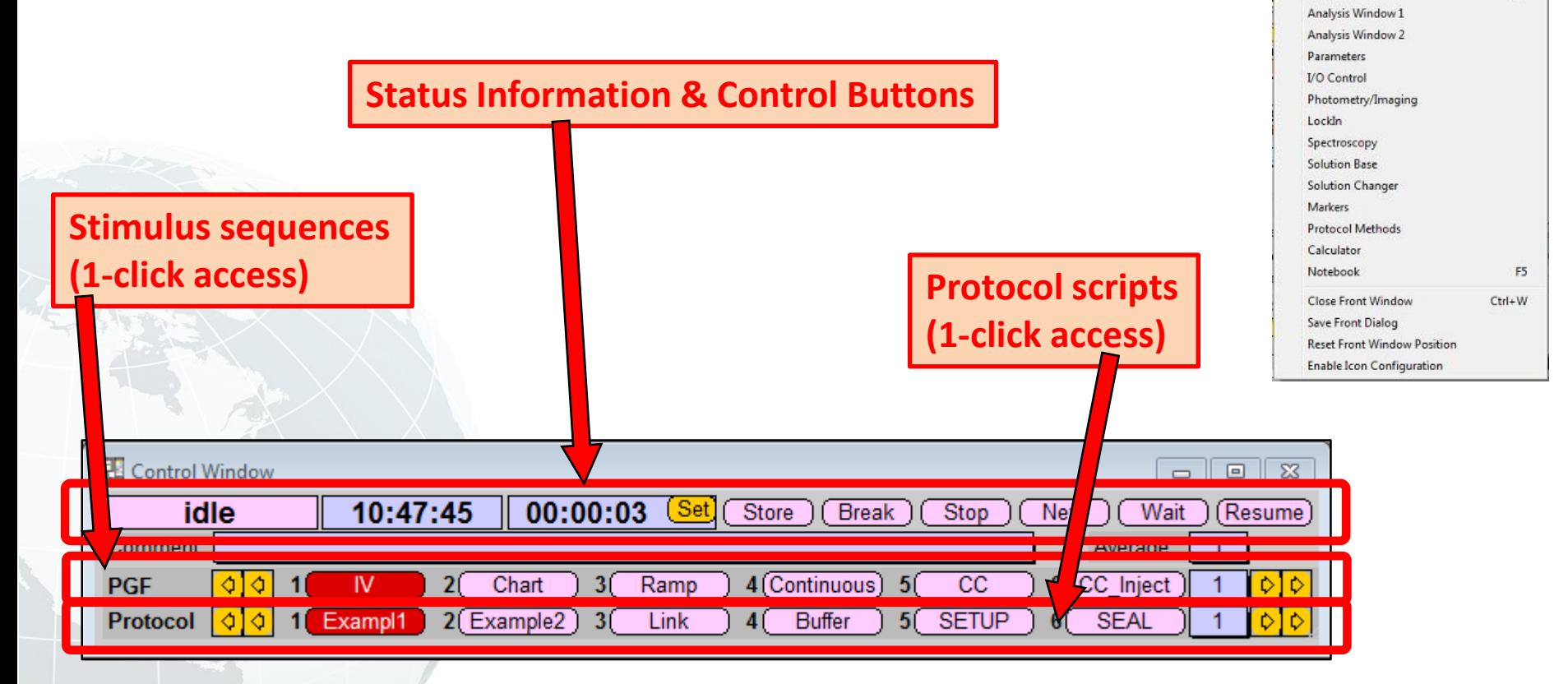

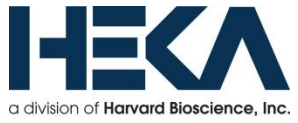

**\* For detailed information, please download "PATCHMASTER manual" from HEKA website \***

### **PATCHMASTER – Record, Display, Save and Analyze Data**

### **1-click:**

- Records data (Control window starts stimulation sequence or protocol script)
- Displays live data traces (Oscilloscope)
- Saves (store) data (Replay window displays data tree)
- Analyzes data while doing all of the above (Pulse Generator links to online Analysis)

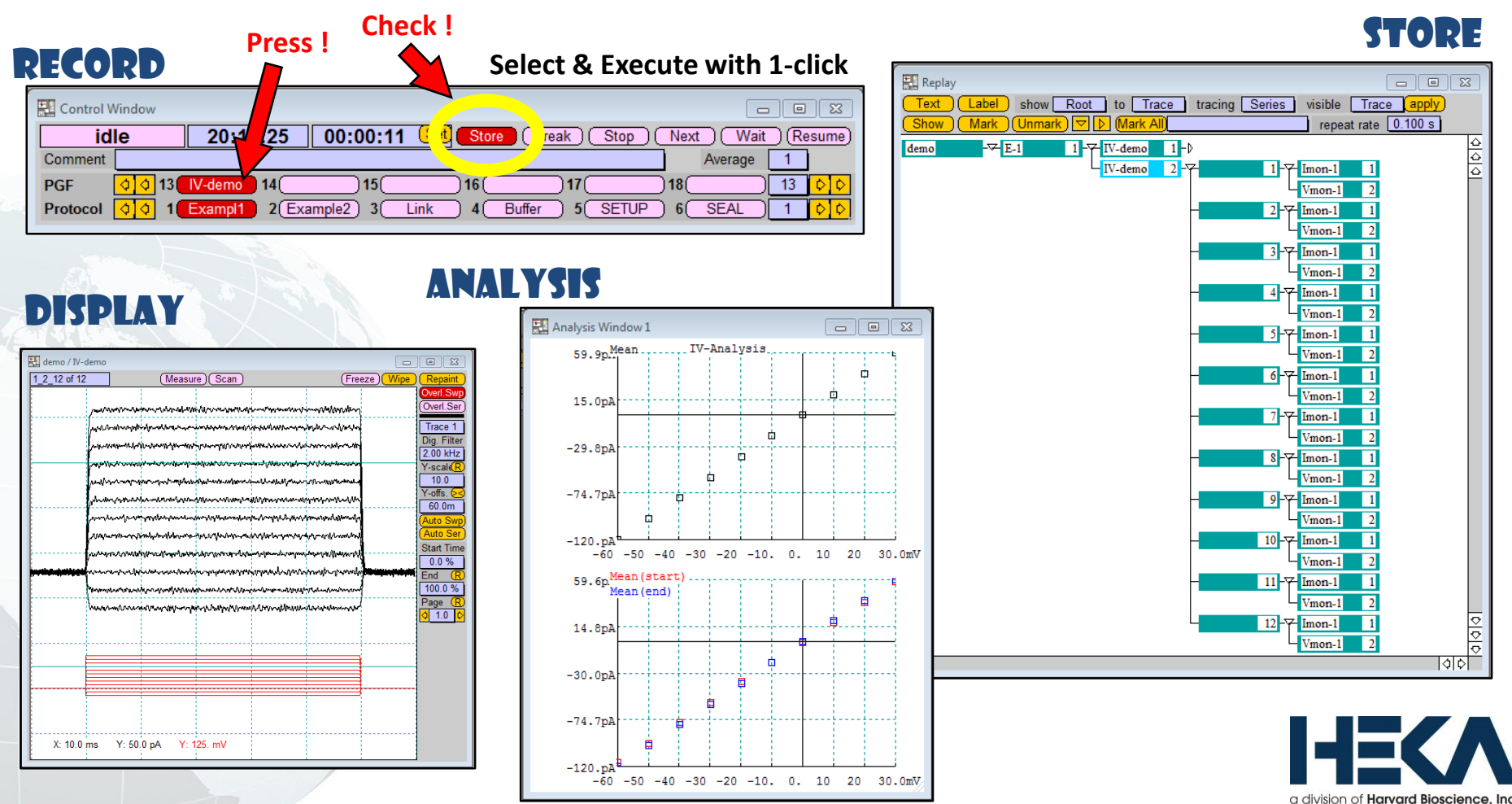

### **Overview of the following LIVE Demonstration**

### **Maintenance**

- o **Save changes in "PatchMaster.set" file**
- o **Hide "PatchMaster.set" file, restart "Defaults" & Hardware selection**
- **Customize colors & fonts of windows**

### **Establish Whole-Cell configuration (model cell)**

- o **Use manual control**
- Use Auto buttons (modifiable with Protocol Editor)

### **Record Data & online Analysis**

- o **Create stimulus sequence using Pulse Generator**
- o **Start experiment by using Control window**
- o **Adjust Oscilloscope display scaling**
- o **Enable Analysis & display in window**

### **Export Data traces**

- o **Use copy & paste**
- o **Other export options**

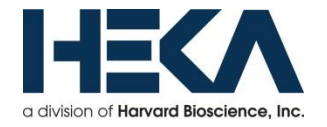